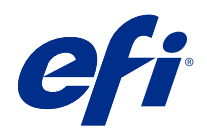

# Pomoc programu Spot Pro

© 2019 Electronics For Imaging, Inc. Informacje zawarte w niniejszej publikacji podlegają postanowieniom opisanym w dokumencie Uwagi prawne dotyczącym tego produktu.

## Spis treści

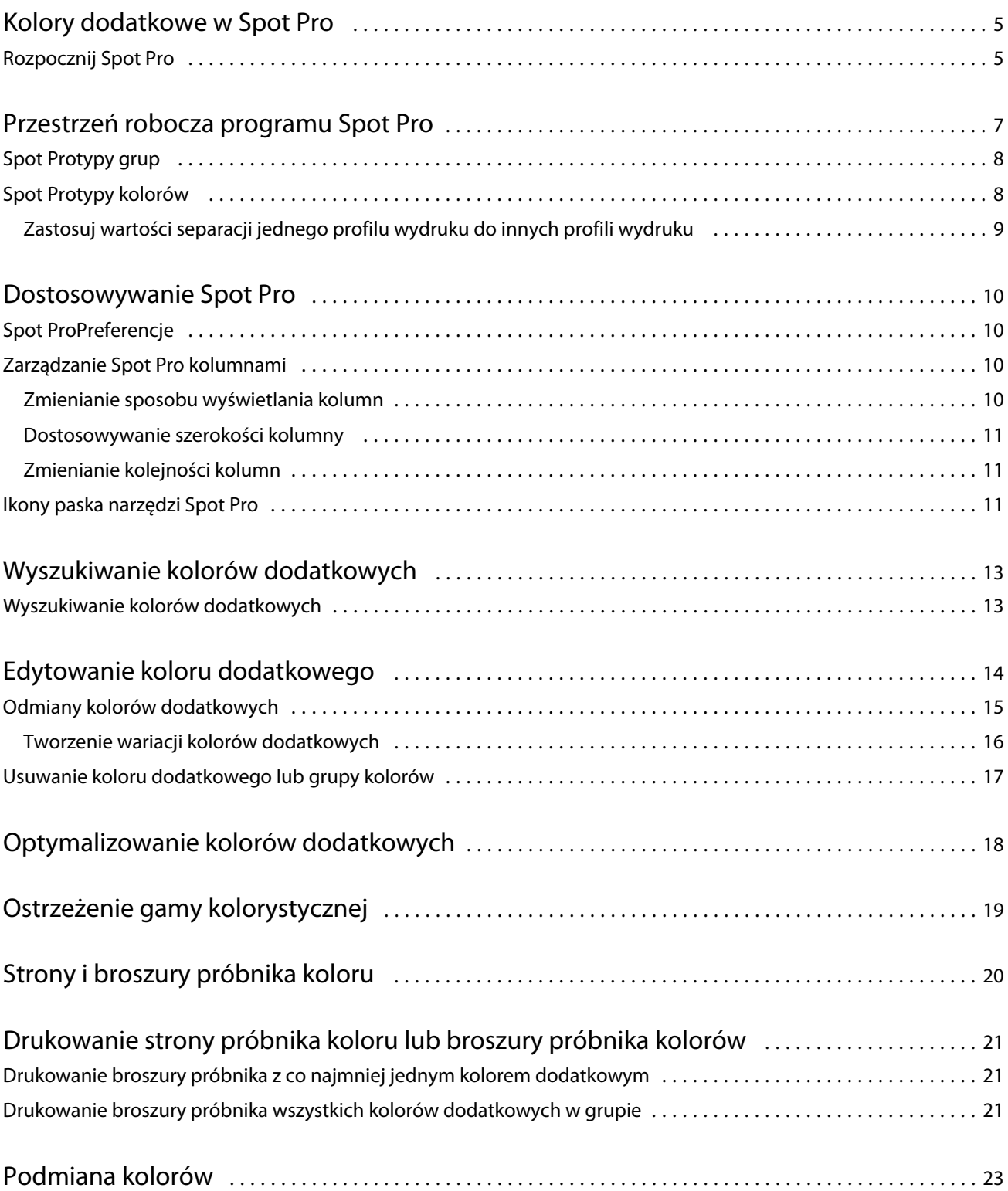

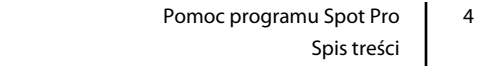

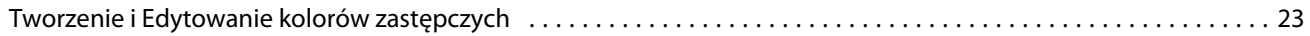

## <span id="page-4-0"></span>Kolory dodatkowe w Spot Pro

Spot Proto wszechstronny program do tworzenia, zarządzania i edycji kolorów dodatkowych. Spot Pro umożliwia edycję definicji kolorów dodatkowych na serwerze druku Serwer Fiery i tworzenie niestandardowych definicji kolorów dodatkowych. Kolory dodatkowe stanowią część Spot Pro funkcji. Jeśli funkcja Spot Pro jest dostępna w przypadku serwera Serwer Fiery i jest włączona, można dostosowywać listy kolorów dodatkowych i ich odpowiedników CMYK oraz zarządzać nimi.

Command WorkStationposiada wewnętrzną bibliotekę kolorów dodatkowych, która umożliwia automatyczne zarządzanie kolorami dodatkowymi wszystkich głównych producentów kolorów. W przypadku załadowania zadania zawierającego kolor dodatkowy, który nie jest znany Command WorkStation, przed wydrukowaniem zadania w prawidłowy sposób konieczne będzie zdefiniowanie go.

Spot Proumożliwia wstępne załadowanie Serwer Fiery bibliotek o nazwanych kolorach, takich jak PANTONE, HKS, TOYO i DIC. W bibliotekach kolorów dodatkowych są przechowywane kolory pierwotne wraz z definicjami niezależnymi od urządzenia (wartościami L\*a\*b\*). W przypadku każdego profilu wydruku na serwerze Serwer Fiery, Spot Pro ustala najlepszy odpowiednik CMYK danego koloru dodatkowego. Każdorazowo po wygenerowaniu lub zaktualizowaniu nowego profilu Spot Pro automatycznie obliczana jest najlepsza wartość odpowiedników CMYK i konwertowana dla wartości L\*a\*b\*.

Można utworzyć listę kolorów "zastępczych". W przypadku odwołania do wartości RGB lub CMYK tych kolorów w dokumencie stosowany jest inny kolor o wartościach CMYK z definicji koloru w sekcji Spot Pro. Umożliwia to zachowanie precyzyjnej kontroli nad kolorami oraz zastępowanie określonych kolorów RGB i CMYK.

## Rozpocznij Spot Pro

Spot Pro można uruchomić z poziomu Centrum urządzeń w Command WorkStationaplikacji.

Kolory dodatkowe można dodać do nowej lub istniejącej grupy kolorów niestandardowych. Nie można dodawać nowych kolorów dodatkowych do grupy systemowej.

- **1** Należy Spot Pro uruchomić jedną z następujących metod:
	- **•** W Centrum zadań kliknij opcję Spot Pro z poziomu paska narzędzi.
	- **•** Kliknij Server > Spot Pro.
	- **•** Kliknij ikonę Więcej (trzy pionowe kropki) obok nazwy serwera w okienku Serwery.
	- **•** W obszarze Centrum urządzeń kliknij opcję Zasoby > Spot Pro.
- **2** Kliknij przycisk i uruchom SPOT Pro.
- **3** Wykonaj jedną z następujących czynności:
	- **•** Aby utworzyć nowy kolor dodatkowy, na pasku narzędzi kliknij przycisk Nowy > Kolor dodatkowy.

Spot Proumożliwia pobieranie informacji z połączonej maszyny drukarskiej i korzystanie z niej w celu sprawdzenia, czy nowe kolory dodatkowe można dokładnie odtworzyć.

**•** Aby otworzyć istniejącą grupę kolorów dodatkowych, kliknij przycisk Otwórz na pasku narzędzi i przejdź do grupy kolorów dodatkowych. Spot Pro można importować kolory dodatkowe z następujących formatów plików: Adobe Swatch Exchange (. ASE), CXF, ICC i ICM.

**Uwaga:** W przypadku systemu macOS Mojave 10,14 kliknij przycisk Opcje, aby wybrać i otworzyć format pliku.

## <span id="page-6-0"></span>Przestrzeń robocza programu Spot Pro

Okno główne wyświetla listę grup kolorów dodatkowych i listę nazwanych kolorów dodatkowych w każdej grupie. Po wybraniu nazwy koloru dodatkowego zostanie wyświetlony podgląd kolor.

Okno główne programu Spot Pro zawiera następujące obszary:

**•** Spot Prookienko grupy

Kolejność grup kolorów dodatkowych określa kolejność wyszukiwania dla kolorów dodatkowych na serwerze druku Serwer Fiery.

Spot Progrup kolorów nie można automatycznie sortować według nazwy, typu lub statusu blokady.

Ostatnia grupa jest dodawana do listy na górze (lub w pierwszej kolejności).

Domyślnie Serwer Fiery wyszukiwanie kolorów z górnej części listy powoduje zastosowanie w zadaniu pierwszego dopasowania o nazwie pasującej do koloru dodatkowego. Można zastąpić to ustawienie wyszukiwania dla każdego zadania oddzielnie, wybierając inną grupę w oknie właściwości zadania .

Każdą dodatkową grupę można przesunąć ręcznie na liście w górę lub w dół, aby zmienić kolejność wyszukiwania kolorów.

Można kliknąć nazwę grupy prawym przyciskiem myszy i wybrać polecenie Przenieś w górę lub Przenieś w dół, aby przesunąć o jeden krok w dół, lub wybrać ustawienie Przenieś na początek lub Przenieś na koniec, aby przesunąć nazwę grupy na samą górę lub na sam dół listy, która zmienia kolejność wyszukiwania.

**•** Spot Prookienko kolorów

Szerokość kolumny można dostosować.

Najnowsze kolory zostaną dodane do górnej (lub do pierwszej listy) listy.

Można kliknąć nazwę koloru dodatkowego prawym przyciskiem myszy i wybrać polecenie Przenieś w górę lub Przenieś w dół, aby przesunąć o jeden krok w dół, lub wybrać ustawienie Przenieś na początek lub Przenieś na koniec, aby przesunąć nazwę koloru dodatkowego na samą górę lub na sam dół listy, która zmienia kolejność wyszukiwania.

<span id="page-7-0"></span>**•** Spot Prookienko podglądu koloru

W przypadku wybranego koloru dodatkowego wyświetlany jest podgląd oryginalnego i konwertowanego koloru dodatkowego.

Ostrzeżenie gamy kolorystycznej i ∆E są również wyświetlane w odniesieniu do wybranego koloru dodatkowego.

Orignal i konwertowane wartości L\*a\*b\* są obliczane na podstawie wybranego profilu wydruku.

Zostaną wyświetlone wartości separacji dla wybranego kolor dodatkowego.

Aby edytować kolor dodatkowy, kliknij ikonę Edytuj (  $\Box$ ), aby otworzyć Spot Pro okno edytora.

Wybierz jeden lub kilka kolorów dodatkowych i kliknij ikonę Duplikuj ( $\Box$ ), aby otworzyć Spot Pro okno Duplikuj . Zduplikowane kolory dodatkowe można zapisać w zupełnie nowej grupie, której można nadać nową nazwę grupy lub dołączyć je do istniejącej grupy niestandardowej.

**•** Spot Prookienko Edytor koloru.

Można edytować wybrany kolor dodatkowy. Kolor dodatkowy można edytować, modyfikując wartości L\*a\*b\*, wartości LCH, separację urządzenia zależnie od wybranego profilu wydruku i wariantów.

### Spot Protypy grup

Spot Prozawiera dwa typy grup kolorów, kolory systemowe i kolory niestandardowe, a następnie zastępcze grupy kolorów.

#### **Grupy kolorów punktowych — kolory systemowe**

Grupy kolorów punktowych systemu i wszystkie kolory w grupach są zablokowane i można je edytować, ale nie można ich usuwać ani zmieniać ich nazwy. Aby edytować nazwę koloru dodatkowego, należy skopiować kolor(y) i zapisać w niestandardowej grupie kolorów dodatkowych.

#### **Grupy kolorów dodatkowych — kolory niestandardowe**

Można utworzyć co najmniej jedną niestandardową grupę kolorów dodatkowych lub dowolną liczbę w razie potrzeby.

Wszystkie kolory dodatkowe w grupie niestandardowej można edytować, kopiować, wycinać, usuwać itd. Kolory w tej samej niestandardowej grupie kolorów muszą mieć unikatową nazwę. Jednak kolory w różnych niestandardowych grupach kolorów dodatkowych mogą mieć taką samą nazwę.

#### **Zastępcze grupy kolorów**

Zastępcze grupy kolorów można tworzyć dla niestandardowych kolorów zastępczych.

## Spot Protypy kolorów

Profil wydruku zdefiniowany przez użytkownika służy do wyświetlania wartości separacji kolorów i próbek kolorów.

Spot Proumożliwia automatyczne wygenerowanie wszystkich wartości separacji podczas tworzenia lub duplikowania koloru. Można wybrać inny profil wydruku, aby wyświetlić jego odpowiednie wartości separacji i/lub wybrać opcję zmiany wartości separacji dla jednego lub kilku profili wydruku. Można również zastosować separację kolorów jednego profilu wydruku do wielu lub wszystkich profili wydruku.

#### <span id="page-8-0"></span>**Zastosuj wartości separacji jednego profilu wydruku do innych profili wydruku**

Należy mieć na uwadze następujące kwestie:

- **•** Jeżeli wartości separacji są stosowane w odniesieniu do innych profili wydruku, może to spowodować niedokładne odwzorowanie kolorów dodatkowych w zakresie reprodukcji kolorymetrycznej.
- **•** Jeżeli wartości separacji są stosowane w odniesieniu do różnych kolorów przestrzeni lub innych nośników lub podłoży, może to spowodować nieprawidłowe lub niepożądane rezultaty.
- **1** W programieSpot Pro należy wykonać jedną z następujących czynności:
	- **•** Kliknij grupę prawym przyciskiem myszy i wybierz polecenie Zastosuj do.
	- **•** Kliknij prawym przyciskiem myszy kolor lub naciśnij klawisz Shift i kliknij wiele kolorów, a następnie wybierz polecenie Zastosuj do.
	- **•** Kliknij ikonę Zastosuj do obok pola profilu wydruku.
- **2** Wybierz Profile wydruku, aby zastosować wartości separacji.
- **3** Kliknij przycisk Zapisz.

Pomoc programu Spot Pro Dostosowywanie Spot Pro 10

## <span id="page-9-0"></span>Dostosowywanie Spot Pro

### Spot ProPreferencje

Można skonfigurować ustawienia dla Spot Pro.

- **1** Aby otworzyć okno preferencje Spot Pro, kliknij ikonę Preferencje na pasku narzędzi.
- **2** Określ tolerancję ∆ E.
- **3** Określ format ∆ E.
	- **•** dE 2000 wariant metody CIELAB zalecany przez organizację CIE w 2000 roku. Ta metoda używa wartości KL  $=$  KC  $=$  KH  $=$  1,0.
	- **•** de CIE76 bazująca na odległości formuła różnic kolorów, zdefiniowana przez CIE (Międzynarodowa Komisja Oświetleniowa) w 1976.
	- **•** dE CMC współczynnik różnic jasności do nasycenia barwy i odcienia obliczany przy użyciu standardu ISO 105-J03. Wartości wag jasności i nasycenia barwy w przypadku danych widoczności wynoszą 1,0.
	- **•** dE 94 wariant metody CIELAB zalecany przez organizację CIE TC1-29 jako wzór obliczania różnicy kolorów. W przypadku grafiki użytkowej ta metoda używa wartości K1 = 0,045 i K2 = 0,015.

### Zarządzanie Spot Pro kolumnami

Nagłówki kolumn można dostosować w odniesieniu do kolor systemowego lub niestandardowego koloru dodatkowego. Zmień kolejność tych kolumn lub dodaj/usuń je, aby zaprezentować informacje istotne dla kolorów dodatkowych w grupie.

#### **Zmienianie sposobu wyświetlania kolumn**

Można dodawać lub usuwać kolumny.

**1** Kliknij prawym przyciskiem myszy dowolną kolumnę Spot Pro w okienku kolory.

- <span id="page-10-0"></span>**2** Dostępne są następujące opcje kolumn:
	- **•** W przypadku systemu koloru punktowego wybierz opcję pokaż próbkę koloru, oryginał Lab, skonwertowane Lab, Separationlub ∆ E.
	- **•** W przypadku niestandardowych kolorów dodatkowych wybierz opcję pokaż próbkę koloru, zapisany Lab, skonwertowane Lab, Separationlub ∆ E.

**Uwaga:** Po dodaniu kolumny ∆E zostanie wyświetlona ikona ostrzeżenia, gdy wartość ∆E przekroczy zestawy tolerancji w oknie Spot Pro Preferencje.

**Uwaga:** Pole kontrolne i nazwa kolumny nie mogą zostać usunięte lub zmienione.

**3** Wybierz z menu pozycję, która ma zostać dodana do kolumn lub z nich usunięta.

#### **Dostosowywanie szerokości kolumny**

Szerokość Spot Pro kolumny można zmienić.

**•** Przeciągnij ramkę kolumny w lewo lub w prawo.

#### **Zmienianie kolejności kolumn**

Możliwa jest zmiana szerokości Spot Pro kolumny

**•** Kliknij kolumnę prawym przyciskiem myszy, a następnie przeciągnij ją, aby zmienić położenie kolumny w Spot Pro okienku kolorów.

**Uwaga:** Pole kontrolne i nazwa kolumny nie mogą zostać usunięte lub zmienione.

### Ikony paska narzędzi Spot Pro

Na pasku narzędzi Spot Pro znajduje się standardowy zestaw ikon.

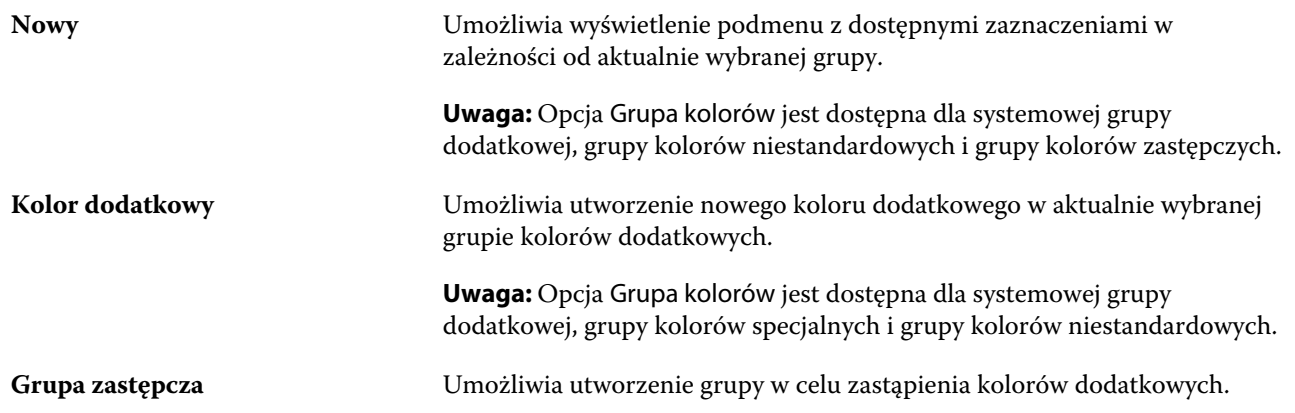

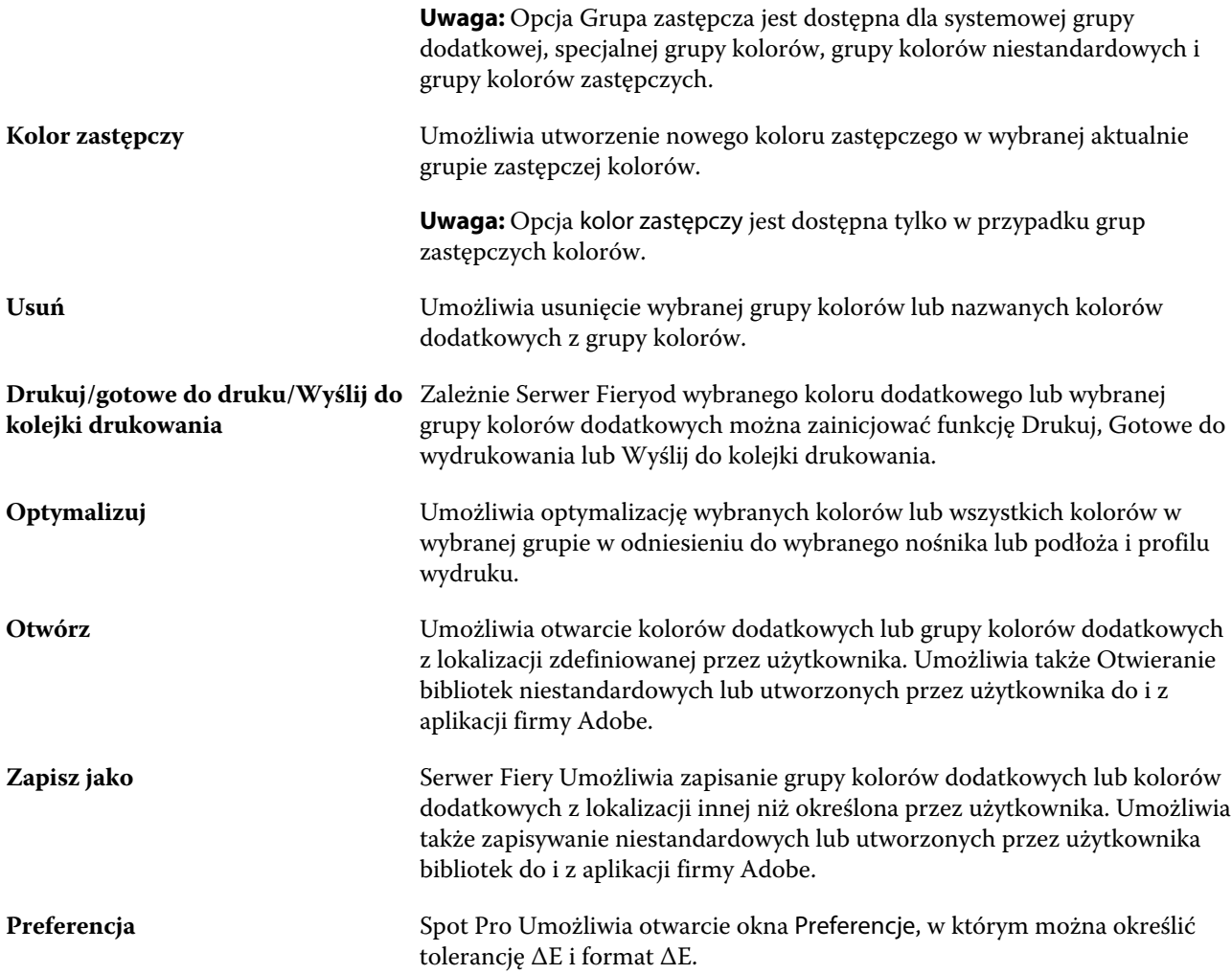

## <span id="page-12-0"></span>Wyszukiwanie kolorów dodatkowych

Można łatwo wyszukiwać i lokalizować kolory dodatkowe, a także wyświetlać różne biblioteki, w których znajduje się kolor dodatkowy.

Można skorzystać z pola wyszukaj kolor, aby wyszukać nazwany kolor dodatkowy lub listę kolorów dodatkowych na podstawie kryteriów wyszukiwania. Wyniki dla kolorów dodatkowych są wyświetlane w obszarze nazwy grup z małymi próbkami obok nazw dodatkowych kolor.

### Wyszukiwanie kolorów dodatkowych

Można wyszukiwać niestandardowe kolory dodatkowe i kolory dodatkowe z wewnętrznej biblioteki kolorów dodatkowych.

**1** Wpisz kryteria wyszukiwania w polu Wyszukaj kolor znajdującym się obok ikon paska narzędzi Spot Pro.

Można wyszukiwać części nazwanych kolorów dodatkowych. Na przykład w przypadku wyszukiwania koloru "czerwonego", wyszukane zostaną wszystkie kolory Spot Pro dodatkowe ze słowem kolor czerwony w dowolnym miejscu nazwy.

**2** Naciśnij klawisz Enter lub kliknij ikonę lupy (ikona Wyszukaj), aby odnaleźć kolory dodatkowe, które spełniają określone kryteria wyszukiwania. We wpisywanym tekście nie jest rozróżniana wielkość liter.

Jeżeli kryterium wyszukiwania jest krótsze niż trzy znaki, wyniki wyszukiwania są ograniczone do aktualnie wybranej grupy. Można wyszukiwać we wszystkich grupach, klikając Wyszukaj we wszystkich bibliotekach kolorów dodatkowych. Jeżeli kryteria wyszukiwania mają co najmniej trzy znaki, wyszukiwanie jest wykonywane w grupach kolorów dodatkowych. Wyniki są wyświetlane na stronach z ograniczeniem do 500 wyników naraz.

**3** W wynikach wyszukiwania można wybrać kolor dodatkowy. Wyszukiwane pojęcie pozostaje w polu wyszukaj kolor z ikoną "X".

Po ponownym kliknięciu obszaru wyszukaj kolor wynik wyszukiwania zostanie wyświetlony ponownie. Można zawęzić wyszukiwanie lub wybrać inny wynik z listy.

**4** Po zakończeniu wyszukiwania można wyczyścić bieżące kryteria wyszukiwania, klikając ikonę "X", aby wyczyścić pole wyszukiwania i wyniki wyszukiwania, lub wynik wyszukiwania zostanie automatycznie wyczyszczony po wybraniu innego, kompleksowego działania, takiego jak działanie z paska narzędzi, edycja koloru dodatkowego lub zamknięcie Spot Pro okna. Umożliwia to wyszukiwanie według różnych kryteriów.

## <span id="page-13-0"></span>Edytowanie koloru dodatkowego

Wartości L\*a\*b\*, wartości CMYK koloru dodatkowego można zdefiniować, wpisując wartości numeryczne, wybierając dopasowanie wizualne z wzorca próbek kolorów lub mierząc kolor wybranego przedmiotu za pomocą przyrządu pomiarowego.

Opcja drukowania Dopasowanie koloru dodatkowego pozwala na automatyczne dopasowanie kolorów dodatkowych do ich najlepszych odpowiedników CMYK lub wartości L\*a\*b\*, aby umożliwić symulację kolorów dodatkowych za pomocą barwników CMYK. Można jednak dostosować domyślne odpowiedniki CMYK lub wartości L\*a\*b\* w celu lepszego dopasowania do określonych warunków drukowania. Definicje kolorów dodatkowych można zmodyfikować, używając opcji Spot Pro.

Zarówno systemowe, jak i niestandardowe kolory dodatkowe mogą być edytowane. Nazwy systemowych kolorów punktowych nie mogą być zmieniane ani usuwane.

- **1** Należy Spot Pro uruchomić jedną z następujących metod:
	- **•** Kliknij Spot Pro opcję z paska narzędzi w Centrum zadań.
	- **•** Kliknij Server > Spot Pro.
	- **•** Kliknij ikonę Więcej (trzy pionowe kropki) obok nazwy serwera w okienku Serwery.
	- **•** W obszarze Centrum urządzeń kliknij opcję Spot Pro w obszarze zasoby.
- **2** Kliknij przycisk i uruchom SPOT Pro.
- **3** Znajdź kolor dodatkowy i kliknij przycisk Edytuj ikonę (  $\angle$ ).

Można zmienić nazwę niestandardowego koloru dodatkowego lub niestandardową grupę kolorów dodatkowych.

- **4** Wykonaj jedną z następujących czynności (lub ich kombinację):
	- **•** Aby bezpośrednio edytować wartości L\*a\*b\*, kliknij w pole L\*, a\* lub b\* i wpisz nową wartość. Aby przejść do następnego pola, naciśnij klawisz Tab. Podgląd konwertowanego koloru jest wyświetlany obok opcji oryginał.

**Uwaga:** Można kliknąć strzałkę obok przycisku L\*a\*b\*, aby przełączyć tryb edycji na CIE LCH, aby bezpośrednio edytować wartości w LCH. W trybie LCH można zmodyfikować jasność, odcień lub nasycenie kolorów dla wybranego koloru.

**•** Kliknij przycisk Zmierz, aby zmierzyć wartości L\*a\*b\*. Postępuj zgodnie z instrukcjami wyświetlanymi na ekranie.

Spot Proobsługuje przyrządy pomiarowe ES-1000 i ES-2000.

<span id="page-14-0"></span>**•** Aby bezpośrednio edytować procentowe wartości CMYK, kliknij w polu C, M, Y lub K i wpisz nową wartość. Aby przejść do następnego pola, naciśnij klawisz Tab. Podgląd konwertowanego koloru jest wyświetlany obok opcji oryginał.

Wartości separacji są obliczane na podstawie wybranego profilu wydruku dla danego nośnika lub podłoża. Może to być szczególnie przydatne w przypadku usuwania zanieczyszczeń lub artefaktów wizualnych, takich jak plamienie, lub pochmurny wygląd spowodowany przez czarne lub turkusowe piksele. W przypadku profili CMYK + odpowiednia separacja tuszu może być edytowana. Na przykład, wartości CMYK i wartości separacji dla kolorów pomarańczowy i fioletowy mogą być edytowane po wybraniu profilu wydruku CMYKOV.

**•** Aby edytować kolor dodatkowy wizualnie, aktualnie wybrany kolor jest odzwierciedlany w środkowej części sześciokąta środkowego w dolnym obszarze okienka Color editorSpot Pro.

Aktywnymi elementami sterującymi do zmiany koloru są wielokątne kształty. Kolor docelowy jest podświetlony. Sześciokąty po lewej i prawej stronie przedstawiają kolejną odmianę nasycenia lub jasności. Strzałki zmian kolorów (czerwony, zielony, niebieski, turkusowy, karmazynowy, żółty) pokazują kierunek zmiany odcienia koloru w stosunku do okienka środkowego. Kliknięcie strzałki przesuwa docelowy kolor w kierunku wskazywanym przez strzałkę.

Aby sterować stopniem zmian sąsiednich próbek, przesuń suwak bliżej opcji Precyzyjne (mała zmiana) lub Wstępne (duża zmiana). Suwak Precyzyjne lub Wstępne pogłębia zamiany w edycji, które nastąpią za każdym kliknięciem. Ustawienie domyślne znajduje się w środku.

**Uwaga:** Po wybraniu niektórych kolorów może zostać wyświetlona ikona wykrzyknika w prawym górnym rogu okna Spot Pro Color editor. Ikona ta oznacza, że co najmniej jeden barwnik osiągnął wartość maksymalną.

**5** Aby wydrukować stronę testową, kliknij strzałkę obok opcji Wariacje i wybierz Drukuj.

Możesz wybrać układ okienek dla wariacji i wybrać nośnik lub podłoże źródła.

Dokładne dopasowanie kolorów dodatkowych na monitorze jest bardzo trudne. Aby prawidłowo dopasować kolory, należy zawsze wydrukować stronę testową.

- **6** Wykonaj jedną z następujących czynności:
	- **•** Kliknij przycisk gotowe, aby zakończyć edycję i Spot Pro zamknąć okienko Color editor.
	- **•** Kliknij przycisk Anuluj, aby przerwać edycję Spot Pro, zamknąć okienko Color editor i powrócić do Spot Pro okienka Podgląd kolor.
	- **•** Kliknij przycisk Zapisz, aby zapisać edycje i przełączyć się na inny kolor dodatkowy, bez Spot Pro opuszczania okienka Color editor.
	- Kliknij ikone resetowania ( $\bigcirc$ ), aby przywrócić pierwotną wartość kolor dodatkowego, jeśli stworzony, która jest wyświetlana w Oryginale.

### Odmiany kolorów dodatkowych

Można drukować wybrane kolory dodatkowe i dwadzieścia sąsiednich kolorów, które mają nieco inne odcienie i poziomy nasycenia albo jasności względem pierwotnego kolor. Można wybrać odmianę koloru dodatkowego, aby zastąpić pierwotny kolor w zadaniach.

Jest to przydatne do drukowania wariantów kolorów, ponieważ perfekcyjny odpowiednik ∆E nie zawsze skutkuje perfekcyjnym dopasowaniem wizualnym ze względu na brak jednorodności przestrzeni kolorów L\*a\*b\* kolor. Kolor dodatkowy, który wygląda kolor poprawnie na jednym nośniku, może dać nieprawidłowe wyniki kolorów na innym nośniku.

<span id="page-15-0"></span>Podczas tworzenia wariacji kolorów dodatkowych Spot Pro wyświetlane są trzy grupy siedmiu okien kontrolnych kolorów w strukturze plastra miodu. Środkowe okno kontrolne grupy środkowej jest pierwotnym kolorem dodatkowym. Każde z sześciu okienek kontrolnych kolorów jest odmianą oryginalnego koloru dodatkowego w odcieniu w kierunkach turkusowy, zielony, żółty, czerwony, karmazynowy i niebieski.

Dwie zewnętrzne grupy okienek kontrolnych kolorów reprezentują zwiększenie i zmniejszenie nasycenia lub jasności, zależnie od wybranej opcji.

#### **Tworzenie wariacji kolorów dodatkowych**

Można zmodyfikować wygląd koloru dodatkowego, drukować i porównywać odwzorowanie kolor w stosunku do dwudziestu sąsiednich kolorów, które mają nieco inne odcienie i poziomy nasycenia lub jasności, a następnie wybrać jeden z nich do użytku.

Aby drukować wariacje, wymagany jest nośnik o szerokości co najmniej 20 cm (8 cali).

Domyślnie wariacje kolorów dodatkowych są importowane do Command WorkStation Centrum zadań jako zadania "wstrzymane", co oznacza, że konieczne jest ręczne rozpoczęcie procesu drukowania. Ustawienia kolejności zadań można skonfigurować tak, aby zadania druku były drukowane automatycznie podczas importowania.

**1** W obszarze Spot Pro, w zakładce grupawybierz niestandardowy kolor dodatkowy.

Aktualnie wybrany kolor jest odzwierciedlany w środkowym oknie środkowego sześciokąta w dolnej części okienka Spot Pro Color editor w obszarze Wariacje.

Aktywnymi elementami sterującymi do zmiany koloru są wielokątne kształty. Kolor docelowy jest podświetlony. Sześciokąty po lewej i prawej stronie przedstawiają kolejną odmianę nasycenia lub jasności. Strzałki zmian kolorów (czerwony, zielony, niebieski, turkusowy, karmazynowy, żółty) pokazują kierunek zmiany odcienia koloru w stosunku do okienka środkowego. Kliknięcie strzałki przesuwa docelowy kolor w kierunku wskazywanym przez strzałkę.

**2** Wybierz tryb strojenia, nasycenie lub jasność.

Tryb strojenia umożliwia wprowadzanie zmian w kolorze dodatkowym na podstawie jasności lub nasycenia.

Aby zwiększyć lub zmniejszyć wartość procentową nasycenia lub jasności, przesuń strzałkę mniej lub strzałkę więcej.

**3** Aby sterować stopniem zmian sąsiednich próbek, przesuń suwak bliżej opcji Precyzyjne (mała zmiana) lub Wstępne (duża zmiana).

Suwak Precyzyjne lub Wstępne pogłębia zamiany w edycji, które nastąpią za każdym kliknięciem. Ustawienie domyślne znajduje się w środku.

**Uwaga:** Po wybraniu niektórych kolorów może zostać wyświetlona ikona wykrzyknika w prawym górnym rogu okna Spot Pro Color editor. Ikona ta oznacza, że co najmniej jeden barwnik osiągnął wartość maksymalną.

**4** Aby wydrukować stronę testową, kliknij strzałkę obok opcji Wariacje i wybierz Drukuj.

Możesz wybrać układ okienek dla wariacji i wybrać nośnik lub podłoże źródła.

Dokładne dopasowanie kolorów dodatkowych na monitorze jest bardzo trudne. Aby prawidłowo dopasować kolory, należy zawsze wydrukować stronę testową.

- <span id="page-16-0"></span>**5** Wybierz jeden z następujących układów wzorców:
	- **•** Wzorzec wyszukiwania kolorów umożliwia wydrukowanie trzech grup kolorowych okienek, które są ułożone podobnie jak wzór plastra miodu.
	- **•** Wzór sąsiadujących kolorów umożliwia wydrukowanie kolorowych okienek w siatce 3 x 7. Środkowa łata w górnym rzędzie pokazuje pierwotną kolor spot. Ponadto wzorzec siatki zawiera szczegóły dotyczące wartości kolor każdego kolor patcha.
- **6** Wybierz nośnik lub podłoże źródła.
- **7** Kliknij przycisk OK.

Można drukować wzorce sąsiadujących kolorów dla wielu iteracji, a następnie wybrać, którego okienka kolorów użyć do każdego wykresu, wpisując odpowiednie wartości kolorów.

**Uwaga:** W przypadku drukowania wzorca wyszukiwania kolorów nie należy wychodzić z Spot Pro do momentu wydrukowania wykresu i wybrania okienka kolorów, które ma zostać użyte.

- **8** Należy zidentyfikować okienko kolorów dodatkowych z najlepszym odzwierciedleniem kolorów i wykonać jedną z następujących czynności:
	- **•** Kliknij raz odpowiednie okienko.

W tym kroku zostanie zaktualizowana definicja koloru dodatkowego na poziomie 100%.

**Uwaga:** Należy pamiętać, że wybrane okienko kolorów staje się nową podstawą w przypadku dalszych zmian kolorów. W związku z tym, jeśli przypadkowo klikniesz okienko kolorów więcej niż jeden raz, zostaną utworzone dodatkowe wariacje kolorów na podstawie tego okienka kolorów. Kliknij przycisk Resetuj ikonę( ), aby powrócić do oryginalnego koloru dodatkowego i jego wariacji.

**•** Wpisz wartości kolor odpowiadających im wstawek.

Ten krok jest możliwy tylko w przypadku wydrukowania wzorca kolorów sąsiadujących.

#### Usuwanie koloru dodatkowego lub grupy kolorów

Kolor dodatkowy lub grupę kolorów (i kolory dodatkowe w grupie) można usunąć, jeśli nie są zablokowane.

- **1** Otwórz Centrum urządzeń za pomocą jednego z poniższych sposobów:
	- **•** Kliknij ikonę Więcej (trzy pionowe kropki) obok nazwy serwera w okienku Serwery.
	- **•** Kliknij dwukrotnie nazwę serwera w okienku Serwery.
	- **•** Kliknij Server > Centrum urządzeń.
	- **•** Kliknij nazwę serwera prawym przyciskiem myszy i wybierz opcję Centrum urządzeń.
- **2** Kliknij opcję Spot Pro w obszarze zasoby, a następnie kliknij przycisk Uruchom Spot Pro.
- **3** Kliknij prawym przyciskiem myszy kolor dodatkowy lub grupę i wybierz polecenie Usuń.
- **4** Kliknij przycisk Tak, aby potwierdzić.

## <span id="page-17-0"></span>Optymalizowanie kolorów dodatkowych

Spot Proumożliwia optymalizację co najmniej jednego wybranego koloru dodatkowego dla danego nośnika lub podłoże i profilu wydruku. Optymalizacja może zmniejszyć różnicę kolor (∆ E) i zapewnić lepszą zgodność kolorymetrii.

Przed rozpoczęciem podłącz przyrządy pomiarowe do komputera.

Spot Pro obsługuje wszystkie przyrządy pomiarowe z FieryMeasure.

- **1** W Spot Proprogramie wybierz co najmniej jeden kolor dodatkowy.
- **2** Kliknij przycisk Optymalizuj.
- **3** Wybierz urządzenie pomiarowe i określ odpowiednie ustawienia.
- **4** Kliknij przycisk dalej, aby otworzyć okno właściwości zadania
- **5** Skonfiguruj nośnik lub podłoże źródła.

**Uwaga:** Nie należy zmieniać ustawień koloru.

- **6** Kliknij przycisk Drukuj, aby wydrukować tabelę kolorów dodatkowych, która ma zostać zoptymalizowana.
- **7** Postępuj zgodnie z instrukcjami wyświetlanymi na ekranie, aby zmierzyć tabelę.
- **8** Kliknij przycisk Dalej.

Spot ProWyświetla uzyskaną średnią ∆ E i maksymalną wartość ∆ E.

**9** Kliknij polecenie Powtórz, aby powtórzyć procedurę optymalizacji do momentu, gdy nie jest już możliwa dalsza Optymalizacja. W tabeli Optymalizacja kliknij najlepszy zestaw wyników, a następnie kliknij przycisk Zakończ, aby zapisać optymalizację.

## <span id="page-18-0"></span>Ostrzeżenie gamy kolorystycznej

Gama kolorystyczna zawiera opis pełnego zakresu kolorów, które maszyna drukarska można odtworzyć. Podczas przetwarzania zadania kolory dodatkowe, które nie mają gamy kolorystycznej, są mapowane do najbliższego możliwego koloru w ramach dostępnej gamy kolorystycznej. Odchylenie koloru jest wyświetlane jako wartość ∆E. Jeżeli nie można odtworzyć koloru dodatkowego w ramach określonej przez użytkownika tolerancji, zostanie wyświetlone ostrzeżenie o kolorach gamy kolorystycznej.

Spot Proumożliwia określanie tolerancji w różnych formułach ∆E (∆E2000, ∆E76) poprzez zezwalanie na stosowanie kolorów dodatkowych, które znajdują się w tym obszarze tolerancji, jako "w gamie kolorystycznej".

Spot Prospowoduje wyświetlenie właściwości koloru ∆E dla każdego koloru dodatkowego, który będzie podany w określonym formacie ∆E.

Kolumna ∆E pokazuje, czy można dokładnie odtworzyć kolor dodatkowy. Kolor zielony oznacza "w gamie kolorystycznej". Czerwony oznacza "poza gamą kolorystyczną". Należy pamiętać, że w przypadku kolorów dodatkowych można uzyskać wartość ∆E przekraczającą zdefiniowany limit tolerancji dla danego koloru i wciąż znajdować się w gamie kolorystycznej maszyny drukarskiej.

W przypadku, gdy kolor dodatkowy wykracza poza gamę kolorystyczną, użytkownik może mieć możliwość zmniejszenia wartości ∆E. Spróbuj wykonać następujące czynności:

- **•** Przełącz na inny nośnik lub podłoże. W ten sposób można szybko dowiedzieć się, która kombinacja przyniesie najlepsze rezultaty.
- **•** Optymalizuj kolor dodatkowy.

## <span id="page-19-0"></span>Strony i broszury próbnika koloru

Istnieje możliwość wydrukowania strony próbnika dla poszczególnych kolorów dodatkowych zawierającej wszystkie sąsiadujące kolory dodatkowe. Można także wydrukować broszurę próbnika grupy kolorów zawierającą wszystkie kolory dodatkowe w grupie lub wybrane kolory w grupie.

#### **Dopasowanie koloru specjalnego**

W przypadku drukowania próbek kolorów dodatkowych lub broszury próbnika, profil wydruku oraz kombinacja nośnika lub podłoża są podstawowymi właściwościami zadania, które są niezbędne do dokładnego wydrukowania. Po kliknięciu przycisku Drukuj na pasku narzędzi lub Spot Pro w menu wyświetlanym po kliknięciu prawym przyciskiem myszy wybierz profil wydruku, w oknie koloru oraz kasetę nośnika lub źródło nośnika. Używane są domyślne właściwości zadania dla pozostałych ustawień, które nie mają znaczącego wpływu na dokładność odwzorowania koloru.

#### **Kalibracja**

Skalibrowanie serwera Serwer Fiery umożliwia uzyskanie kolorowych wydruków o wysokiej i spójnej jakości. Kalibracja uwzględnia różnice w kolorze wyjściowym uzyskanym przy użyciu drukarki, który zmienia się z czasem oraz w zależności od warunków drukowania.

## <span id="page-20-0"></span>Drukowanie strony próbnika koloru lub broszury próbnika kolorów

Można wydrukować stronę próbnika koloru w odniesieniu do pojedynczego koloru dodatkowego. Można także wydrukować broszurę próbnika kolorów obejmującą grupę kolorów dodatkowych.

### Drukowanie broszury próbnika z co najmniej jednym kolorem dodatkowym

W przypadku drukowania broszury próbnika można wybrać co najmniej jeden kolor dodatkowy i układ.

**1** W Spot Proprogramie wybierz co najmniej jeden kolor dodatkowy.

Można przytrzymać klawisz Shift, aby przeciągnąć i wybrać kolejne kolory albo przytrzymać klawisz CTRL lub klawisz Command, aby zaznaczyć lub usunąć zaznaczenie określonych kolorów.

Aby wybrać kolory dodatkowe z wielu bibliotek kolorów dodatkowych, przeciągnij kolory dodatkowe z wewnętrznych bibliotek kolorów dodatkowych do sekcji niestandardowe kolor dodatkowe.

**2** Kliknij przycisk Drukuj lub kliknij prawym przyciskiem myszy, aby wybrać polecenie Drukuj z menu.

**Uwaga:** W zależności od Serwer Fiery, może być dostępna opcja Drukuj, Drukuj z kolejki lub Wyślij do drukowania.

**3** Wybierz rozmiar okna.

Rozmiar pokazywany jest w mm lub calach w zależności od ustawień regionalnych Command WorkStation.

**4** Wybierz rozmiar wykresu.

Niestandardowe rozmiary wykresów, szerokość i wysokość można zdefiniować w zakresie od 5,0 cali do 39,37 cala.

Rozmiar wykresu będzie również ograniczony do największych nośników obsługiwanych przez drukarkę lub maszynę drukującą.

- **5** Wybierz nośnik lub podłoże źródła.
- **6** Kliknij OK, aby wydrukować próbnik kolorów dodatkowych.

Jeśli rozmiaru wykresu jest większy niż rozmiar papieru dostępny w źródle papieru, pojawi się komunikat ostrzegawczy, a przycisk OK zostanie wyłączony.

Zadanie pojawi się jako wielostronicowy plik PDF w Centrum zadań Command WorkStation. W zadaniu drukowania nazwa koloru dodatkowego i wartości kolorów CMYK są drukowane pod każdym okienkiem koloru.

### Drukowanie broszury próbnika wszystkich kolorów dodatkowych w grupie

Drukując broszurę próbnika, można wybrać grupę kolorów dodatkowych i układ.

**1** W Spot Proprogramie wybierz jedną grupę kolorów.

**Uwaga:** W danej chwili można drukować tylko jedną grupę kolorów.

**2** Kliknij przycisk Drukuj lub kliknij prawym przyciskiem myszy, aby wybrać polecenie Drukuj z menu.

**Uwaga:** W zależności od Serwer Fiery, może być dostępna opcja Drukuj, Drukuj z kolejki lub Wyślij do drukowania.

**3** Wybierz rozmiar okna.

Rozmiar pokazywany jest w mm lub calach w zależności od ustawień regionalnych Command WorkStation.

**4** Wybierz rozmiar wykresu.

Niestandardowe rozmiary wykresów, szerokość i wysokość można zdefiniować w zakresie od 5,0 cali do 39,37 cala.

Rozmiar wykresu będzie również ograniczony do największych nośników obsługiwanych przez drukarkę lub maszynę drukującą.

- **5** Wybierz nośnik lub podłoże źródła.
- **6** Kliknij OK, aby wydrukować próbnik kolorów dodatkowych.

Jeśli rozmiar wykresu jest większy niż rozmiar papieru dostępny w źródle papieru, pojawi się komunikat ostrzegawczy, a przycisk OK zostanie wyłączony.

Zadanie pojawi się jako wielostronicowy plik PDF w Centrum zadań Command WorkStation. W zadaniu drukowania nazwa koloru dodatkowego i wartości kolorów CMYK są drukowane pod każdym okienkiem koloru.

## <span id="page-22-0"></span>Podmiana kolorów

Funkcja Podmiana kolorów służy do mapowania koloru w zadaniu do innego koloru na wydruku.

Podstawienia kolorów mają wpływ tylko na tekst, grafikę wektorową i grafikę liniową. Nie mają one wpływu na obrazy rastrowe.

W przypadku zdefiniowania koloru jako zastępczego — ustawienia koloru RGB (na przykład Źródło RGB) czy koloru CMYK (na przykład Źródło CMYK) nie mają zastosowania. Kolor jest poddawany konwersji w ramach procesu podobnego do konwersji kolorów dodatkowych.

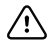

**Ważne:** Nie można korzystać jednocześnie z funkcji Podmiana kolorów i Postflight. Te opcje drukowania podlegają ograniczeniom.

Kolory zastępcze nie są obsługiwane w przypadku trybu CMYK + kolor i skojarzonych profilów wydruku.

Użycie funkcji Podmiana kolorów łączy się następującymi czynnościami:

- **•** Skonfigurowanie wartości kolorów zastępczych w programie Command WorkStation.
- **•** Wydrukowanie dokumentu z włączoną opcją drukowania Podmiana kolorów.

### Tworzenie i Edytowanie kolorów zastępczych

Kolor zastępczy znajduje się w specjalnym typie grupy kolorów dodatkowych, nazywanej grupą zastępczą. Dla koloru zastępczego należy określić wartość CMYK oryginalnego koloru i wartość CMYK koloru zastępującego oryginalny kolor.

- **1** Należy Spot Pro uruchomić jedną z następujących metod:
	- **•** Kliknij Spot Pro opcję z paska narzędzi w Centrum zadań.
	- **•** Kliknij Server > Spot Pro.
	- **•** Kliknij ikonę Więcej (trzy pionowe kropki) obok nazwy serwera w okienku Serwery.
	- **•** W obszarze Centrum urządzeń kliknij opcję Spot Pro w obszarze zasoby.
- **2** Kliknij przycisk i uruchom SPOT Pro.
- **3** Kliknij przycisk Nowy i wybierz opcję Grupa zastępcza.

W przypadku grupy zastępczej wpisz nazwę grupy i kliknij przycisk OK.

Jeżeli grupa zastępcza już istnieje, wybierz ją i przejdź do kroku 5.

- **4** Wybierz lokalizację na liście kolorów, na której ma zostać umieszczony nowy kolor zastępczy.
- **5** Kliknij przycisk Nowy i wybierz opcję kolor zastępczy, aby utworzyć kolor zastępczy.
- **6** Wybierz tryb kolorów do określania wartości oryginalnego koloru.
- **7** Wybierz stopień tolerancji oryginalnego koloru.

Tolerancja określa stopień zbliżenia określonego koloru do oryginalnego w celu zapewnienia zgodności. Ustawienia Mała i Duża są zdefiniowane w następujący sposób:

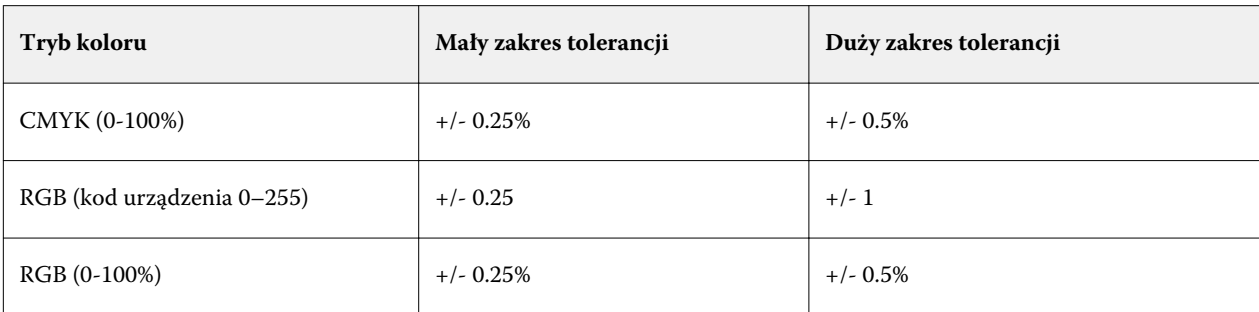

**Uwaga:** Tolerancja nie wpływa na zastępowany kolor.

- **8** Wpisz wartości oryginalnego koloru. Aby przejść do następnego pola, naciśnij klawisz Tab.
- **9** Wpisz wartości skonwertowanego koloru.

**10** Wykonaj jedną z następujących czynności:

- **•** Kliknij przycisk gotowe, aby zakończyć edycję i Spot Pro zamknąć okienko Edytor kolor.
- **•** Kliknij przycisk Zapisz, aby zapisać edycje i przełączyć się na inny kolor dodatkowy, bez Spot Pro opuszczania okienka Color editor.
- **11** Aby edytować kolor zastępczy, w okienku Spot Pro Color editor kliknij polecenie Edytuj ikonę (  $\triangle$ ). Wprowadź niezbędne zmiany i wykonaj jedną z następujących czynności:
	- **•** Kliknij przycisk gotowe, aby zakończyć edycję i Spot Pro zamknąć okienko Color editor.
	- **•** Kliknij przycisk Zapisz, aby zapisać edycje i przełączyć się na inny kolor dodatkowy, bez Spot Pro opuszczania okienka Color editor.